# .:hsc

# HƯỚNG DẦN CÀI ĐĂT TÍNH NĂNG BẢO MẤT TĂNG CƯỜNG CHO MYNSC PHIÊN BẢN WEB

Quý khách vui lòng đăng nhập tài khoản và thực hiện theo hướng dẫn sau:

## Đối với yêu cầu Tắt tính năng:

#### Đối với yêu cầu Bật tính năng:

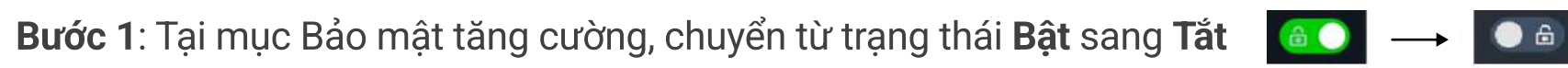

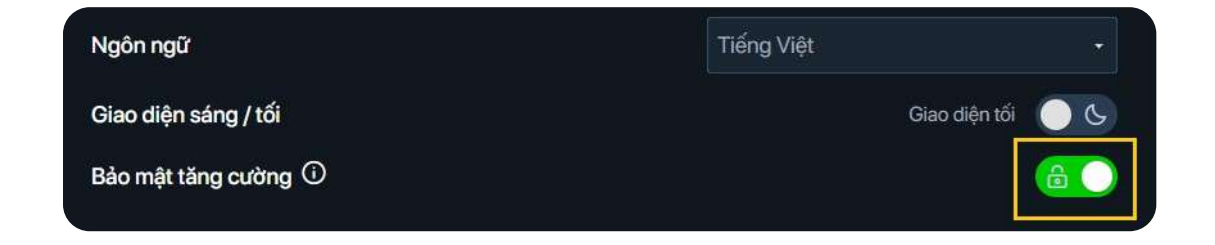

Bước 2: Tick chọn Đồng ý với Điều khoản sử dụng Dịch vụ và chọn Tắt tính năng

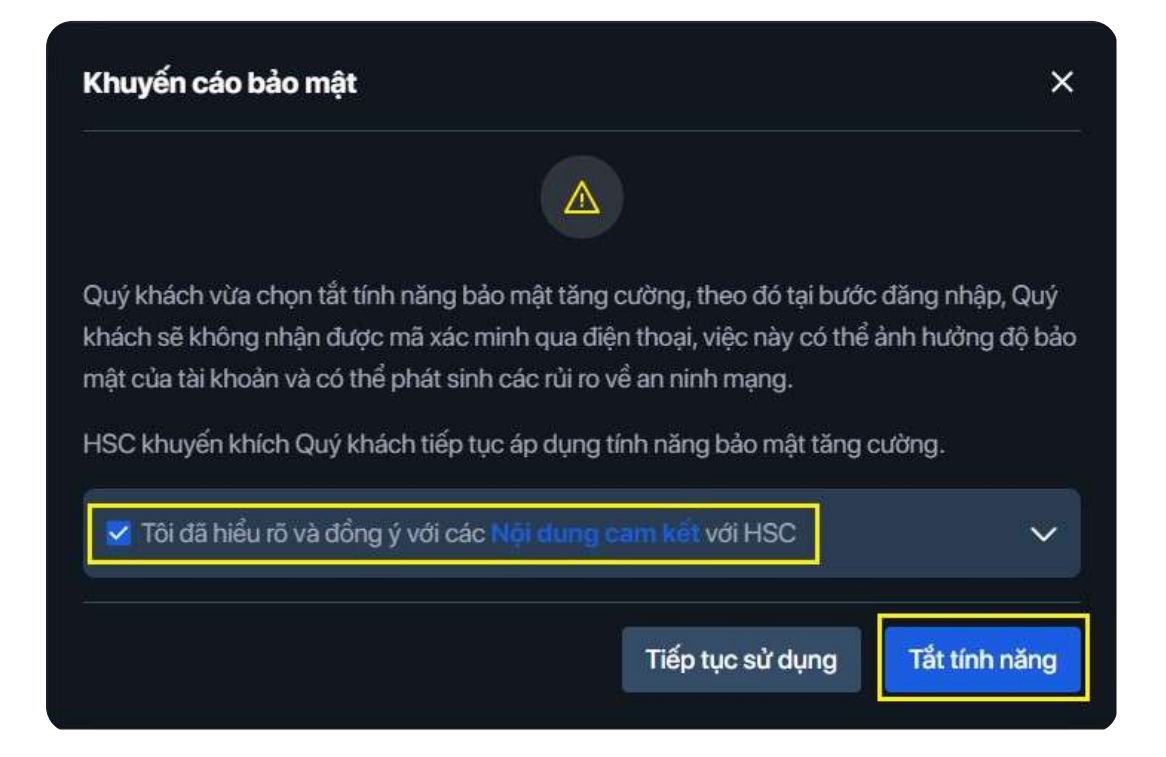

Bước 3: Nhập mã OTP được gửi về số điện thoại đã đăng ký và Chọn Xác thực

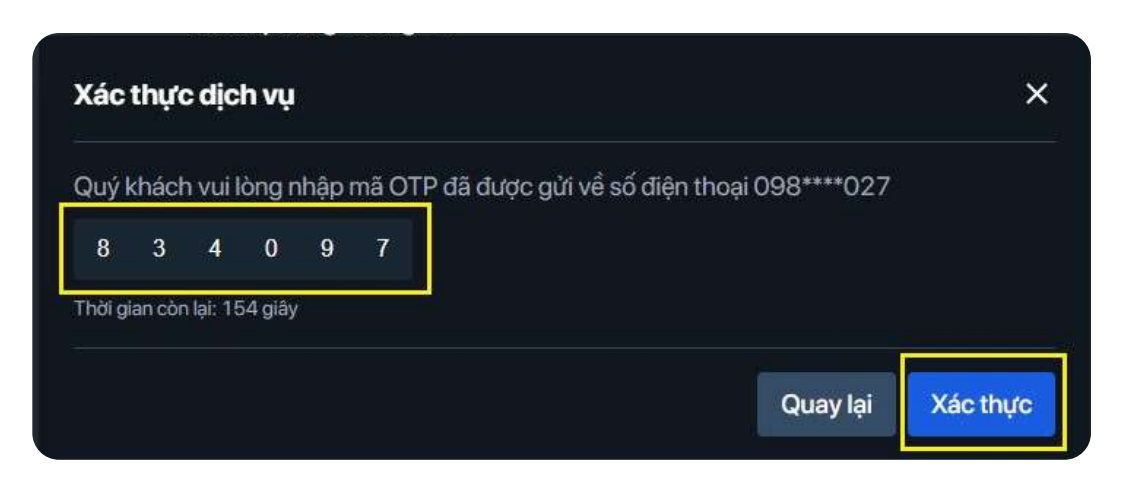

- · Việc thực hiện đăng ký/hủy đăng ký tính năng BMTC sẽ ảnh hưởng chức năng đăng nhập trên cả myhsc phiên bản web và app
- · Trong trường hợp không sử dụng web, Quý khách có thể mở trình duyệt từ thiết bị di động để đăng nhập và thực hiện theo hướng dẫn trên.

Bước 4: Màn hình hiển thị thông báo hoàn tất Tắt tính năng BMTC

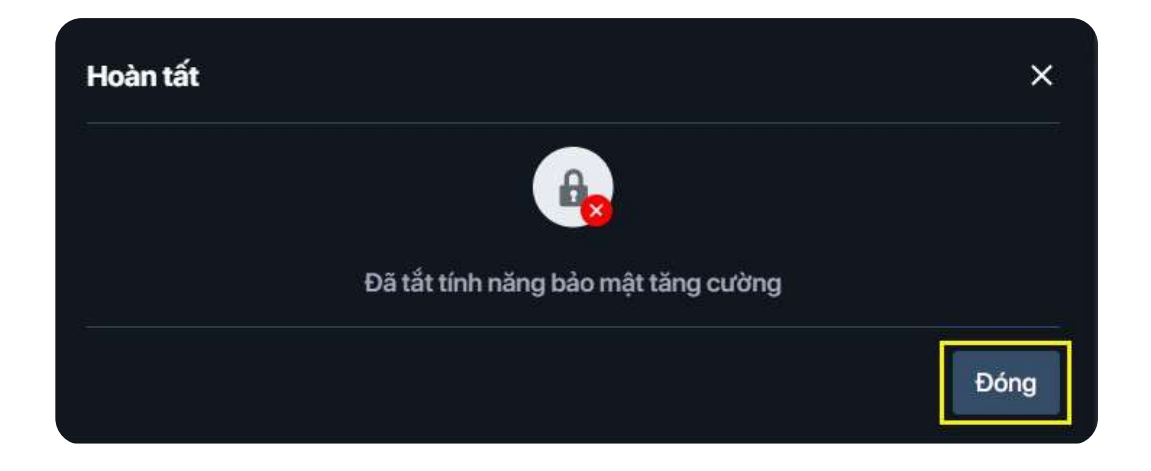

Bước 1: Tại mục Bảo mật tăng cường, chuyển từ Trạng thái Tắt sang Bật

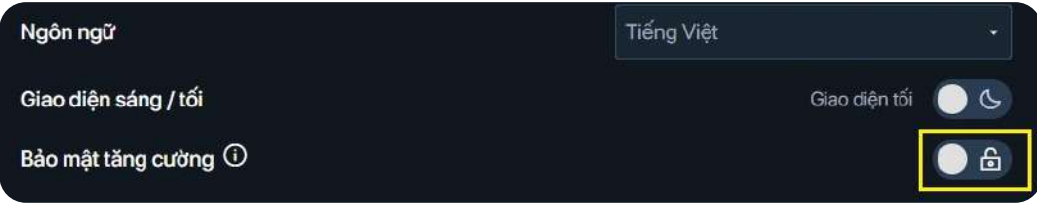

Bước 2: Màn hình hiển thị thông báo hoàn tất Bật tính năng BMTC

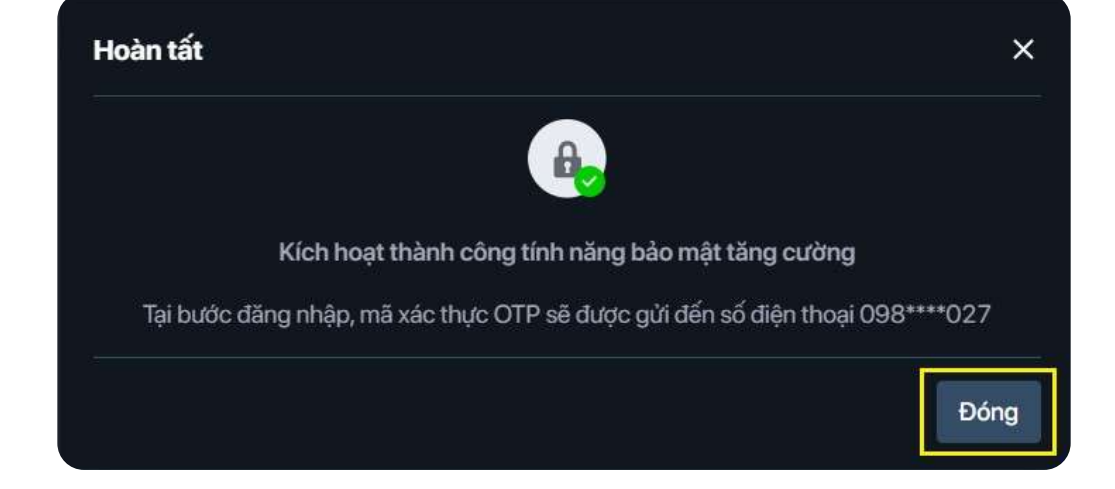

### Lưu ý

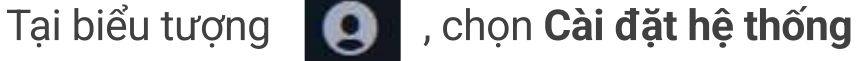

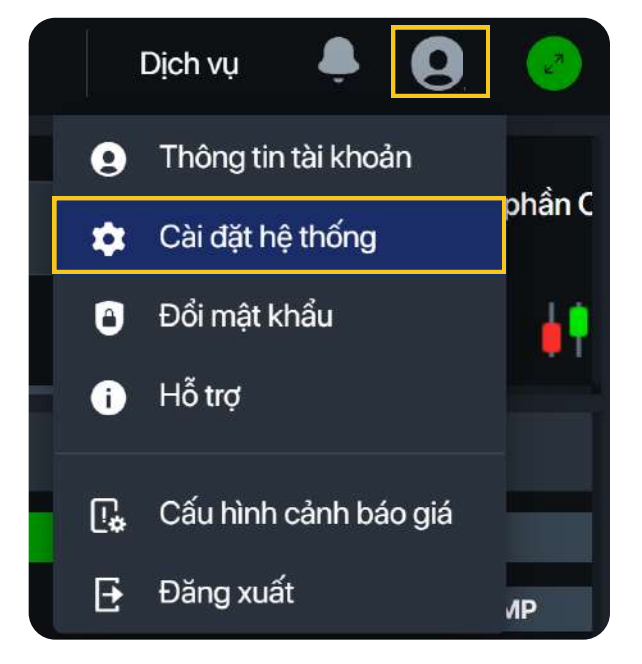